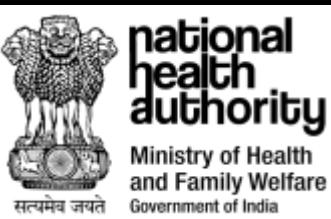

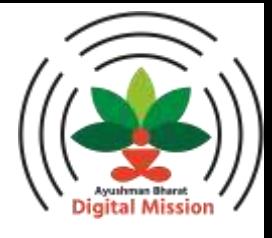

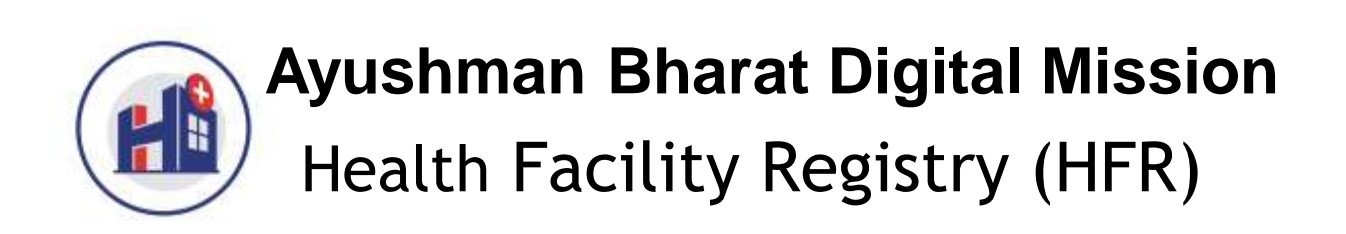

**Registration of Private and Public-Private-Partnership Facilities** 

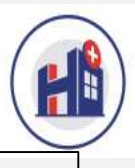

#### Open the website **[facility.abdm.gov.in](https://facility.abdm.gov.in/)** to access **Health Facility Registry (HFR)**

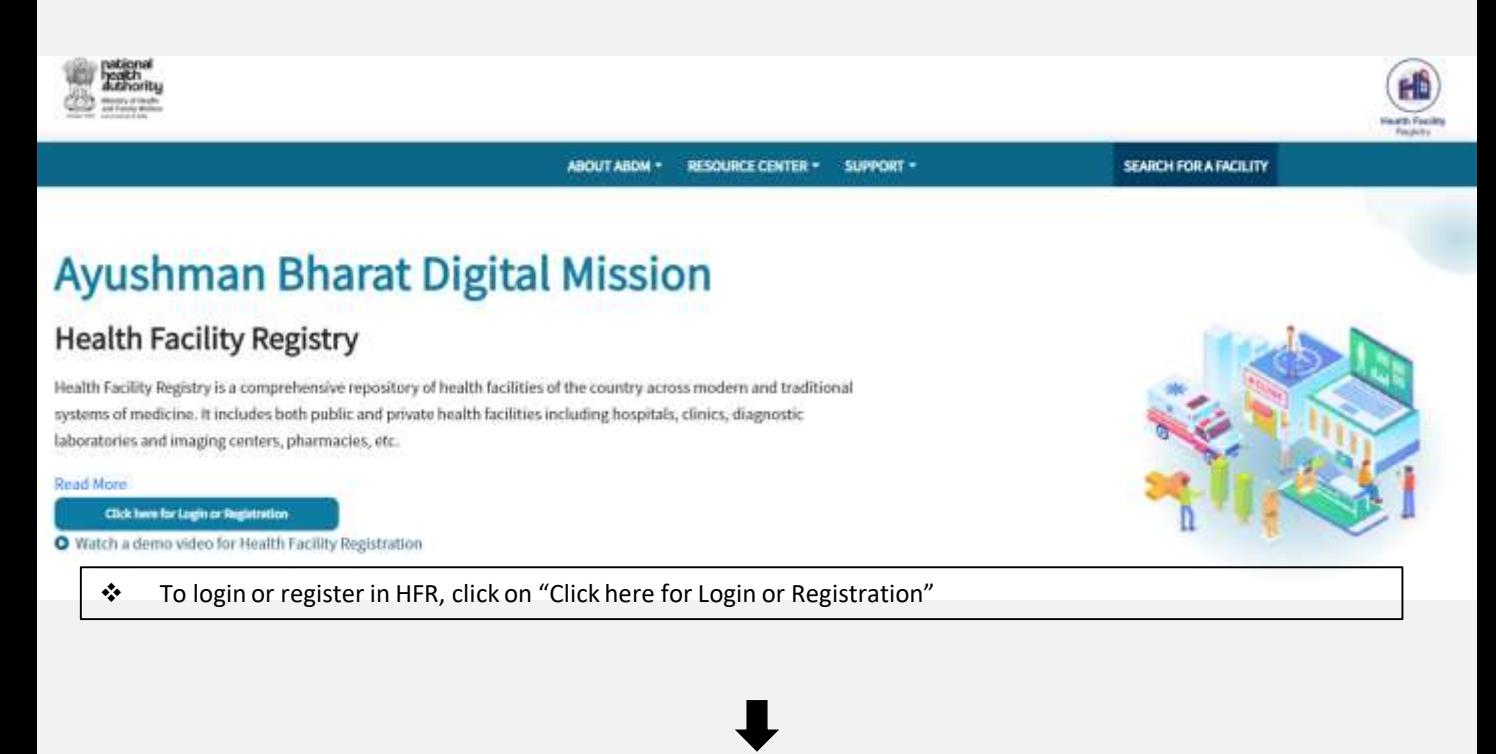

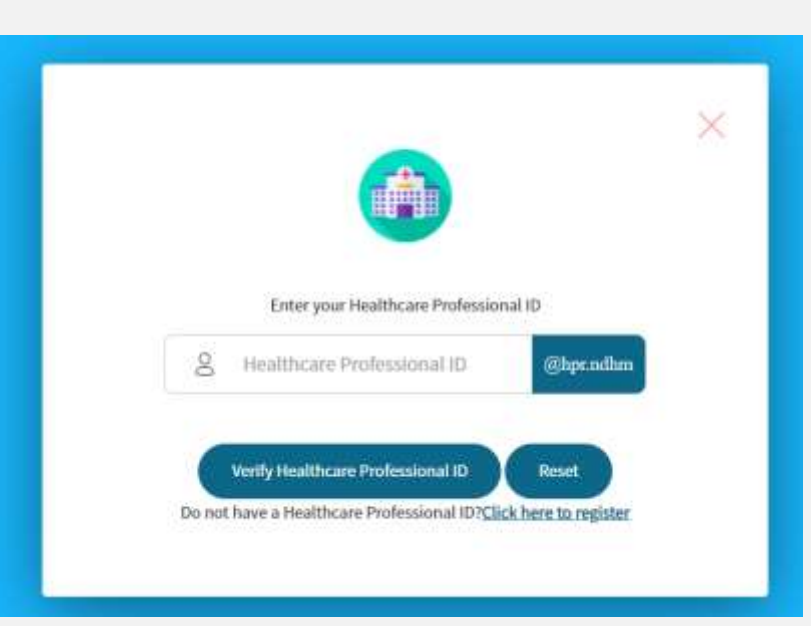

- If you have already signed up in HFR earlier/ or have a Healthcare Professional ID, enter the same in the field provided and click on Verify Healthcare Professional ID button
- If you do not have any health facility registered, and do not have any Healthcare Professional ID, then click on "Click here to Register" link to generate a Healthcare Professional ID before registration of a health facility.

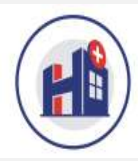

 After login using the Healthcare Professional ID, the user dashboard will show 2 different roles if the user is not mapped to any role OR is logging into HFR for the first time 1.Facility Manager 2.Nodal Officer/Verifier

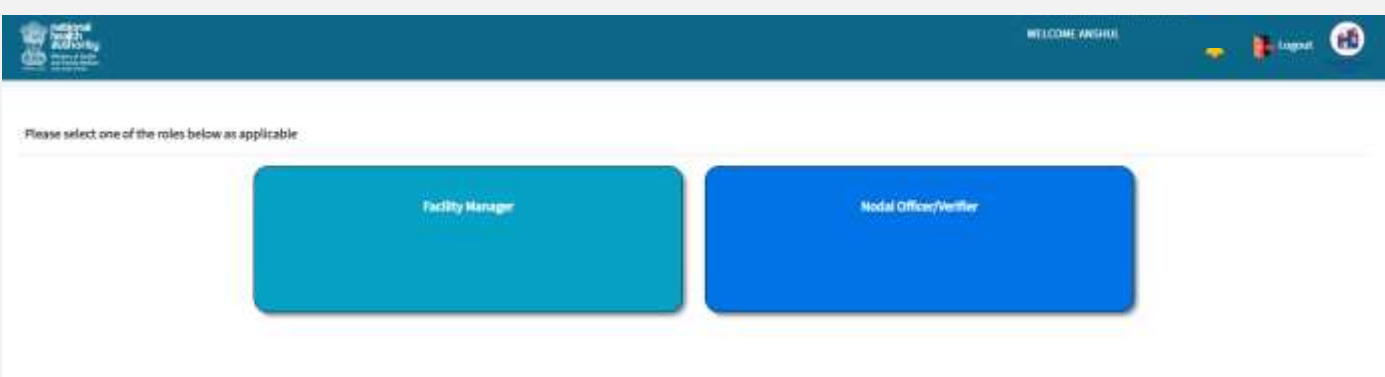

- To Add/Register facilities, click on "Facility Manager "button
- ❖ You will be redirected to Search and Register page
- You can Add/Register government facilities by three options
	- 1. Search using health facility name
	- 2. Search using the ID of your health facility registered in AB-PMJAY, NIN etc.
	- 3. Register New Facility

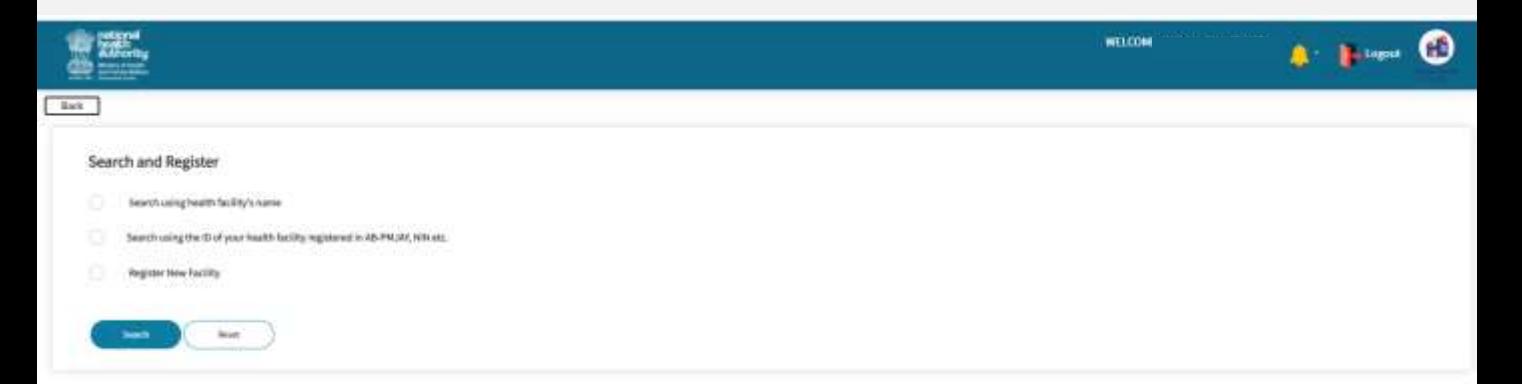

#### **1. Register using Health Facility Name**

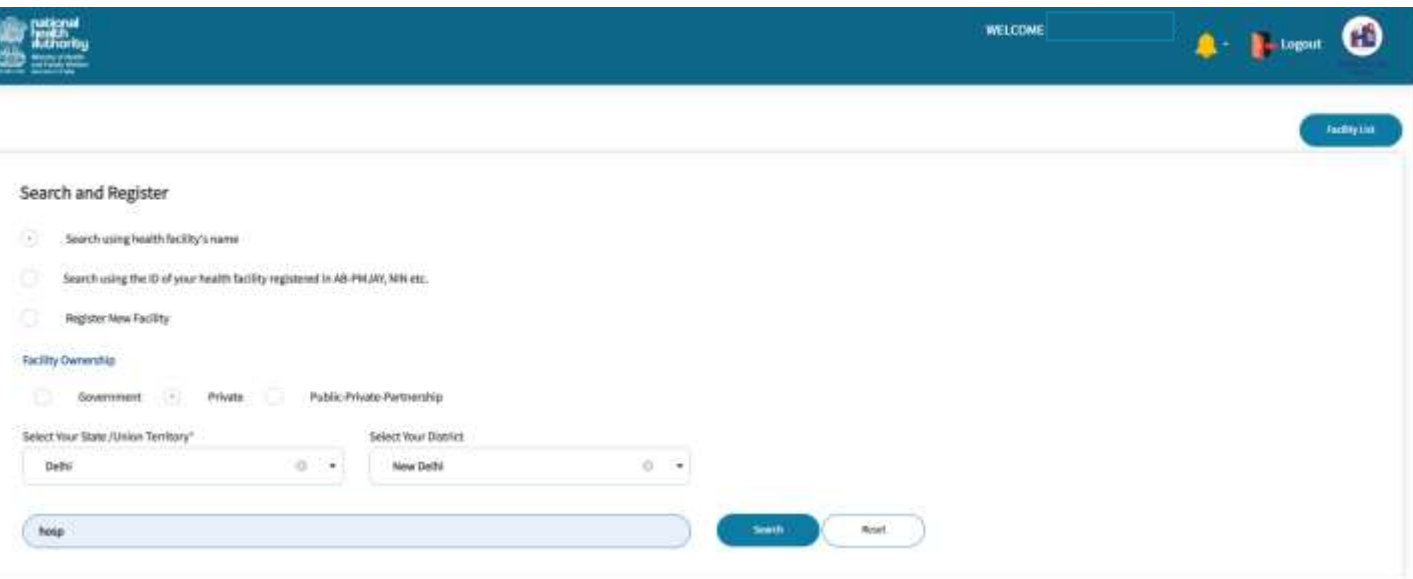

- Select "Search using health facility's name" radio button.
- Select your State and District.
- **❖** Enter your facility name in the search box<br>❖ Click on "Search" button
- ❖ Click on "Search" button<br>❖ Searched facility details v
- Searched facility details will be visible<br>  $\div$  Proceed to register your facility by clic
- Proceed to register your facility by clicking on " Register this facility " radio button

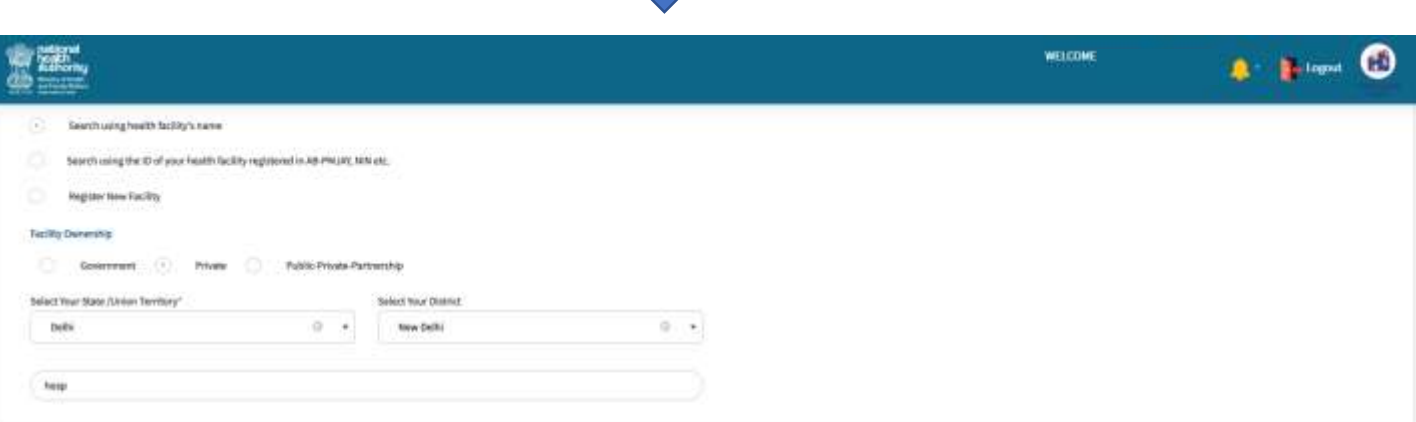

 $\mathbf{\mathbf{\bot}}$ 

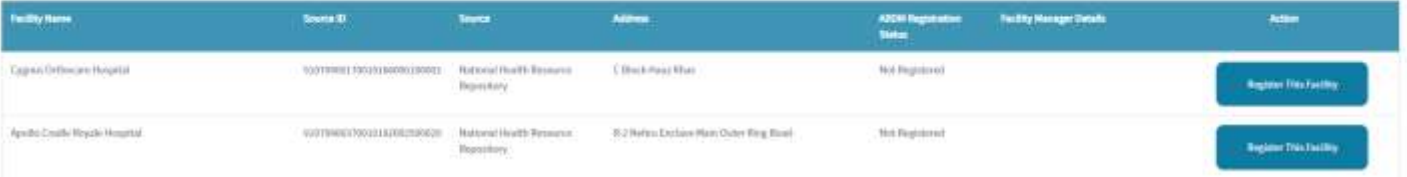

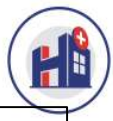

- \* Another scenario by which a facility can be searched:
- 2. "Search using the ID of your health facility registered in ABPMJAY, NIN, State Govt. HMIS etc."<br>❖ Enter the Facility ID in the search box.
- **❖** Enter the Facility ID in the search box.<br>◆ Click on "Search" button.
- Click on "Search" button.

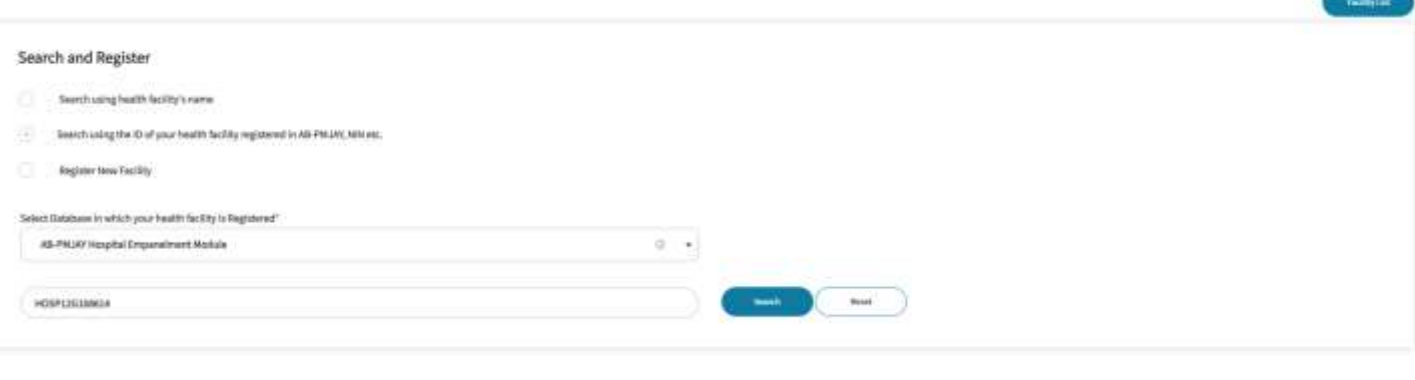

- Π
- Searched facility details will be visible.<br>
Solick on "Authenticate via SMS/Email C
- Click on "Authenticate via SMS/Email OTP" button

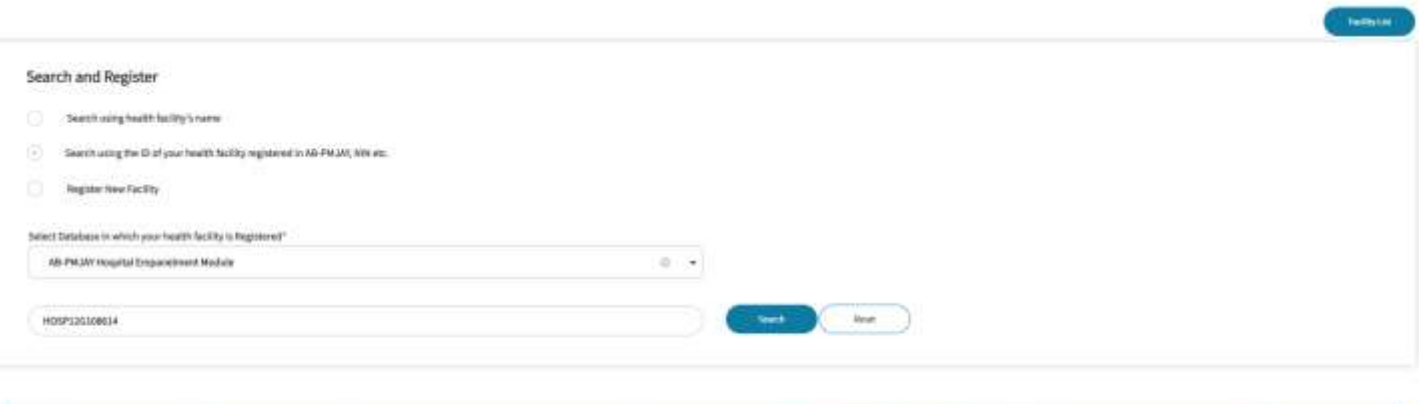

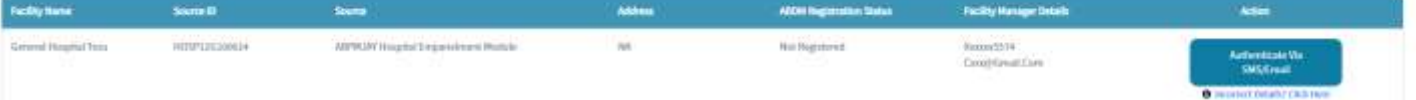

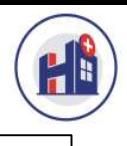

#### Enter the OTP sent to the Facility Manager (equivalent to Nodal officer in ABPMJAY)

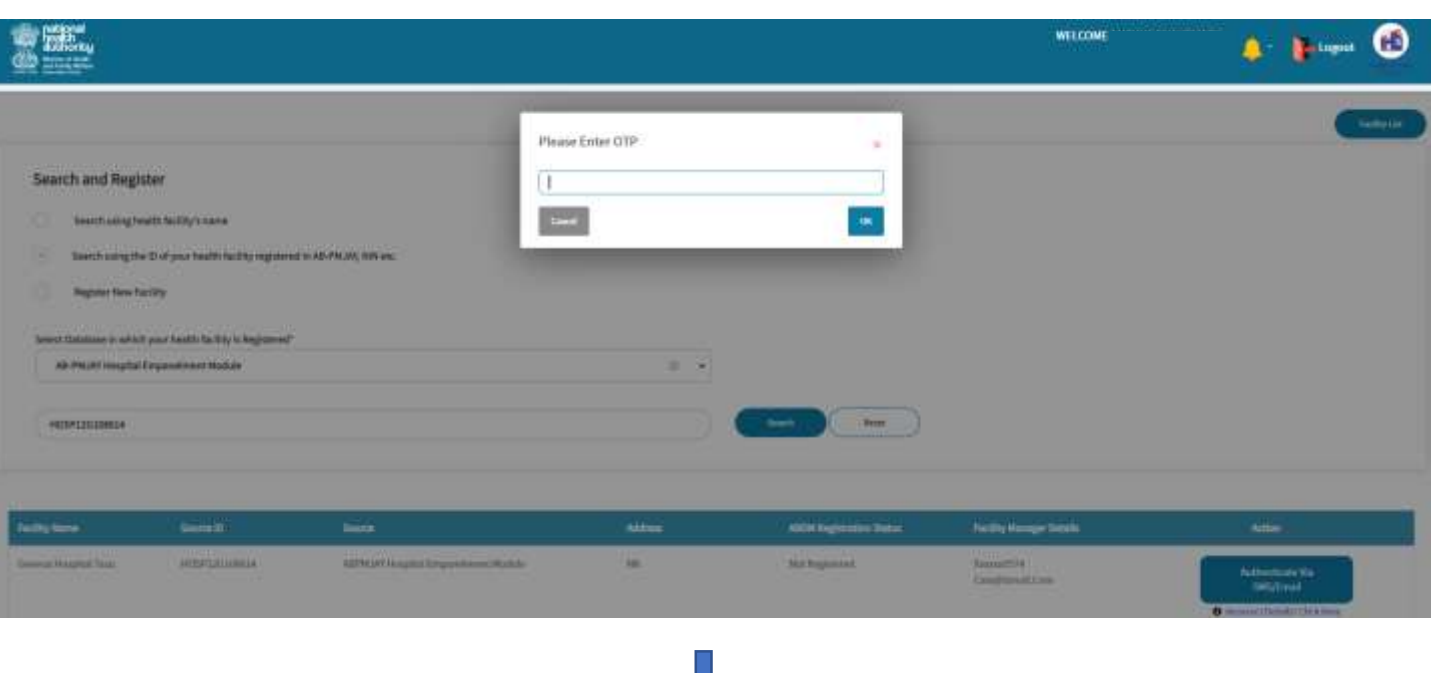

 After successful authentication, facility registration form will open. Facility manager can fill the form and submit the application

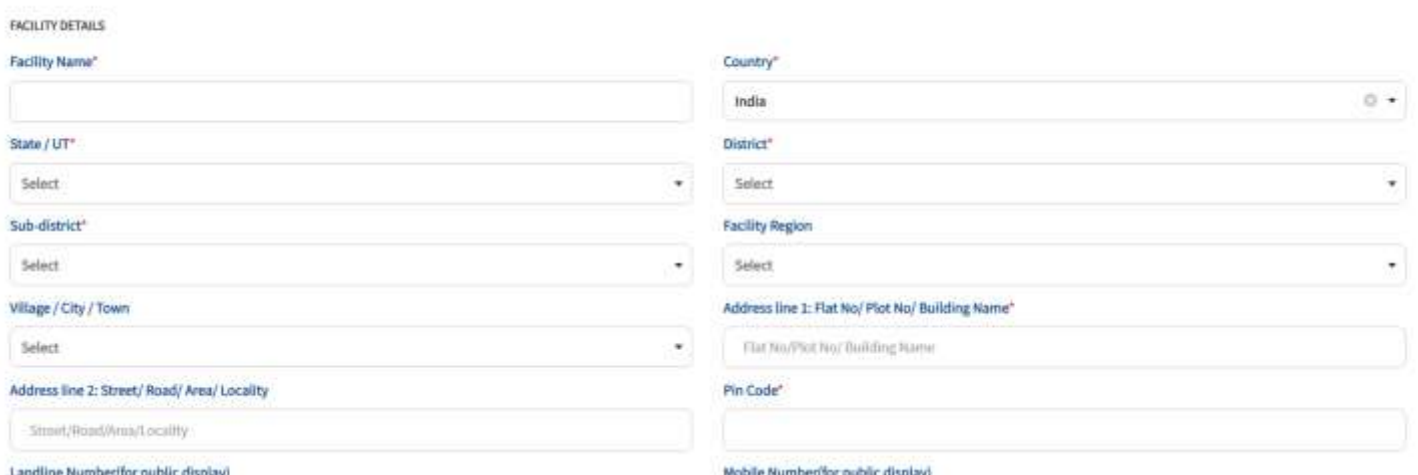

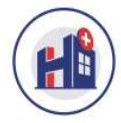

### **3. Registering via " Register New Facility"**

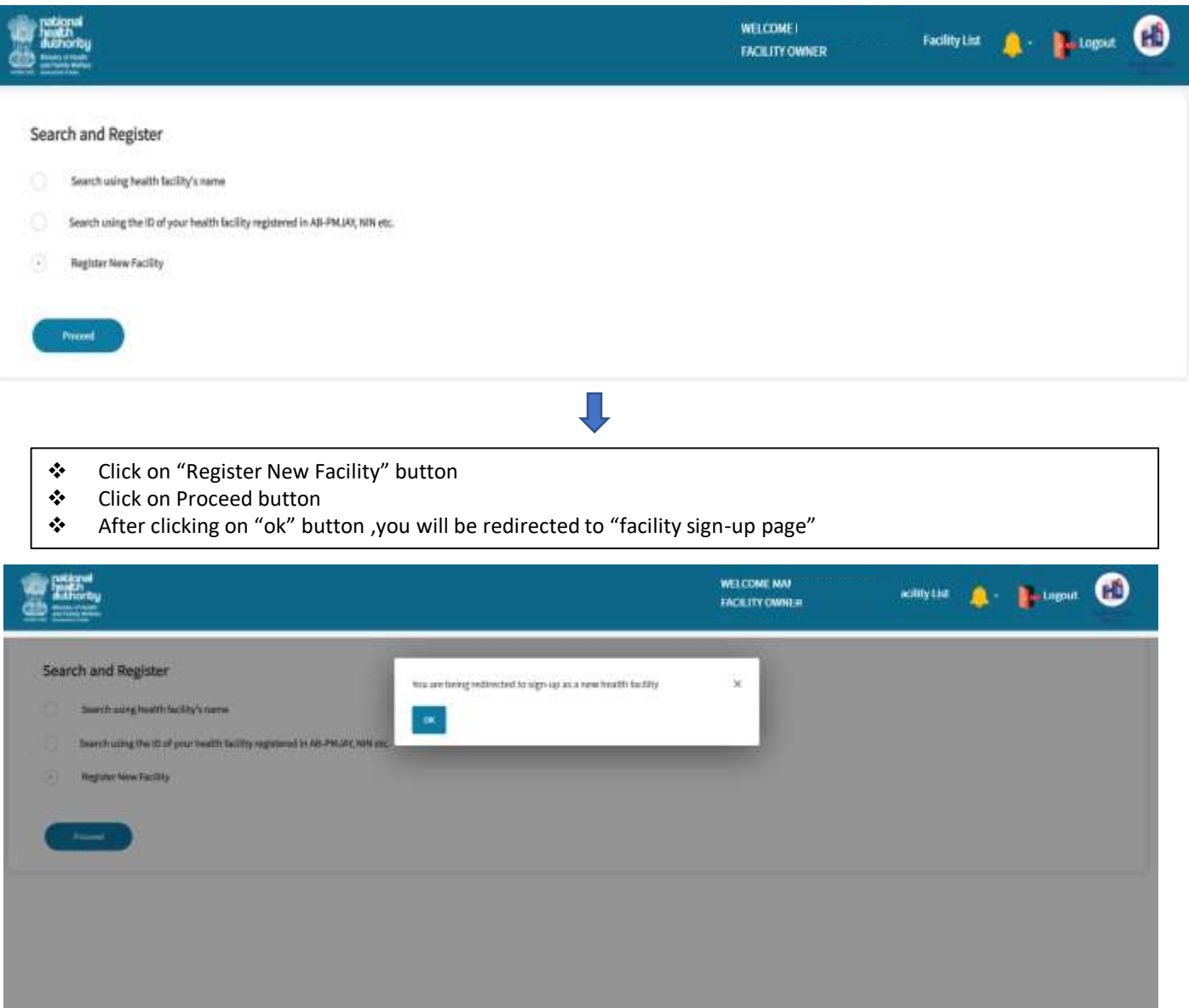

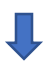

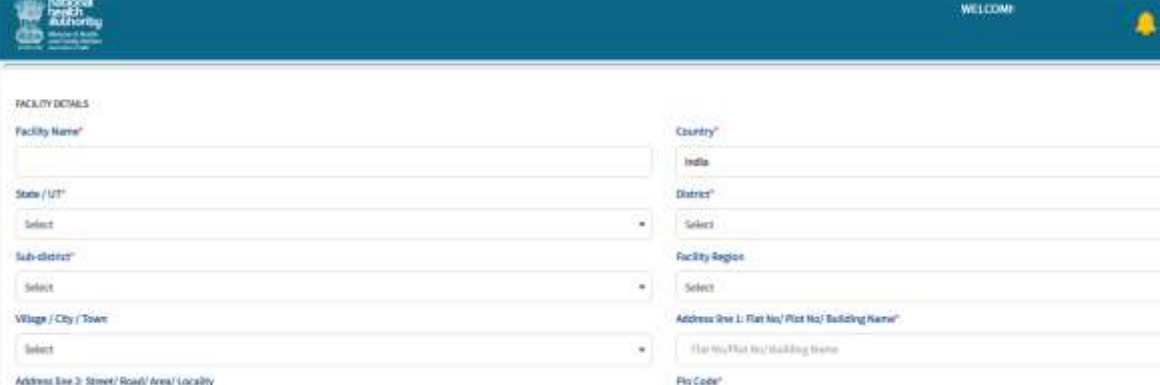

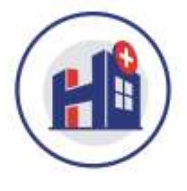

# **Steps to fill the registration form**

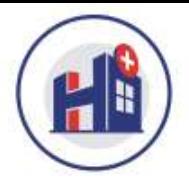

#### **Update Health Facility Details Sold America** inke Facility Name\* tue Lift Country\* index and in State/UT Name\* **Linker** as Day Ave **Particular Links**  District Name\* Wage / Clie / Tom Advance Dates on Plant May Photo Real View Sub-district\* Address this it through the old Asia ❖ Facility Region **Service**  City/Town/Village Landing Number for points churker **Makila facilities the country disease**  Address Line 1\* Wirisk **HIL** ❖ Address Line 2 Pin Code\* **Color Street** Link by those air Landline Number Mobile Number Facility Email ID **Click to edit location** Website Geographic Location\* Geographic Location" Please click on the blue pin on the right if you wish to opdate the coordinates.

select location in map

Updating Geographic Location

- Click on the blue map button, next to the latitude and longitude field, to enable editing of location
- ❖ Click on the magnifying lens to enable search. You can either choose the current location, or enter the name of the location, nearest landmark or select from the results.
- ❖ Click on Done to confirm and save the coordinates.

How to use Click on the  $\Xi$  to ertable search. On ertabling the field you can either choose the current location, or enter the name of the location, nearest landmark or select from the results. You can then move the map around with location icon being constant in the center. Choose the location of the GPD block where you want to patient to reach. Use the + and - buttors to zonm in and zoon out. Click on Done to continn and save the coordinates.

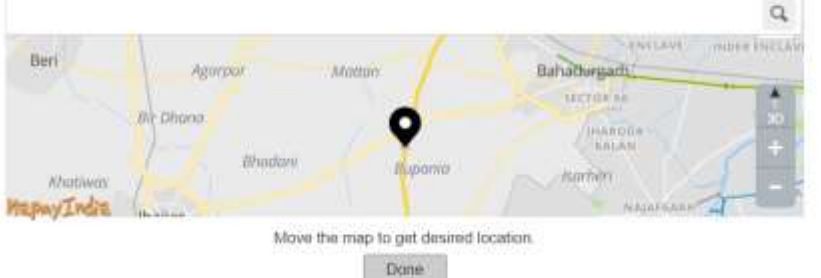

 Upload a clear picture of Facility Building Photograph and Facility Building Photograph

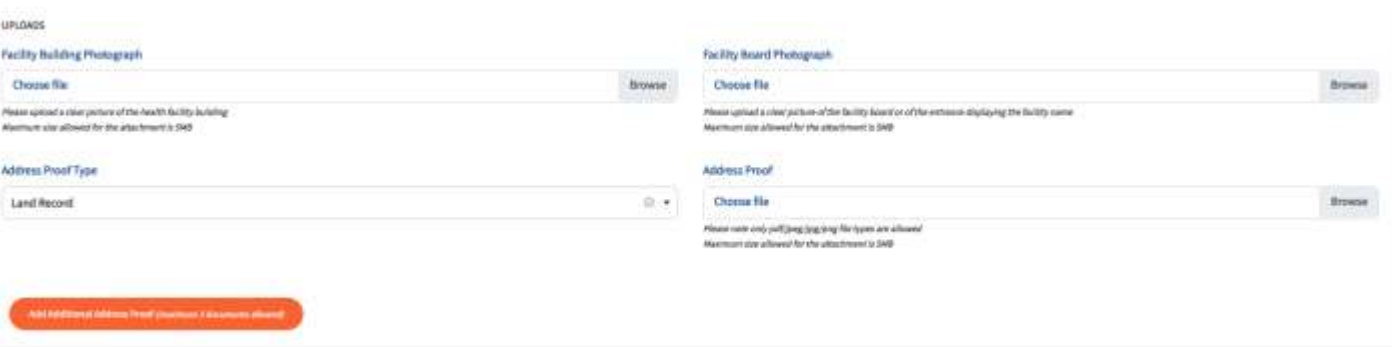

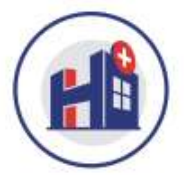

#### Update the Linked ID fields if you are registered in any database

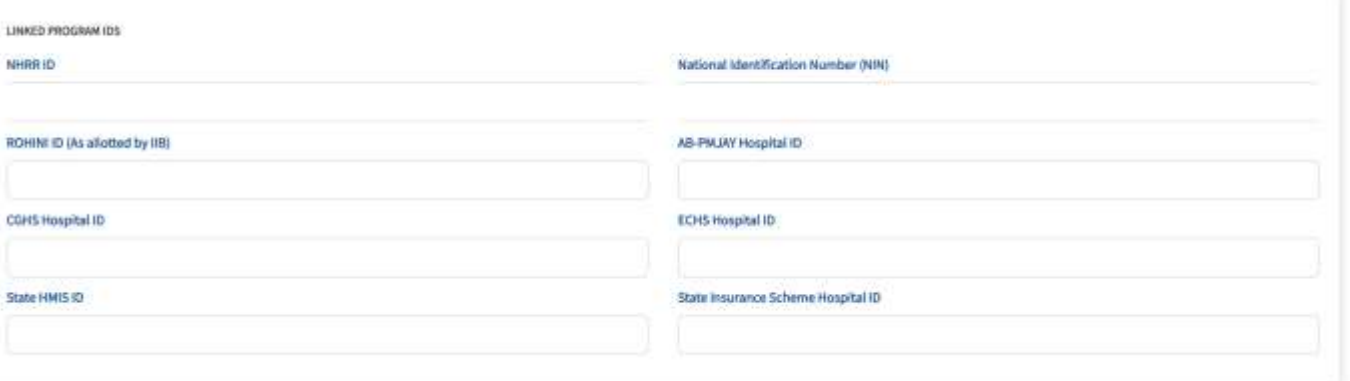

Update Additional Facility Details such as Days of Operation, Shift timings etc.

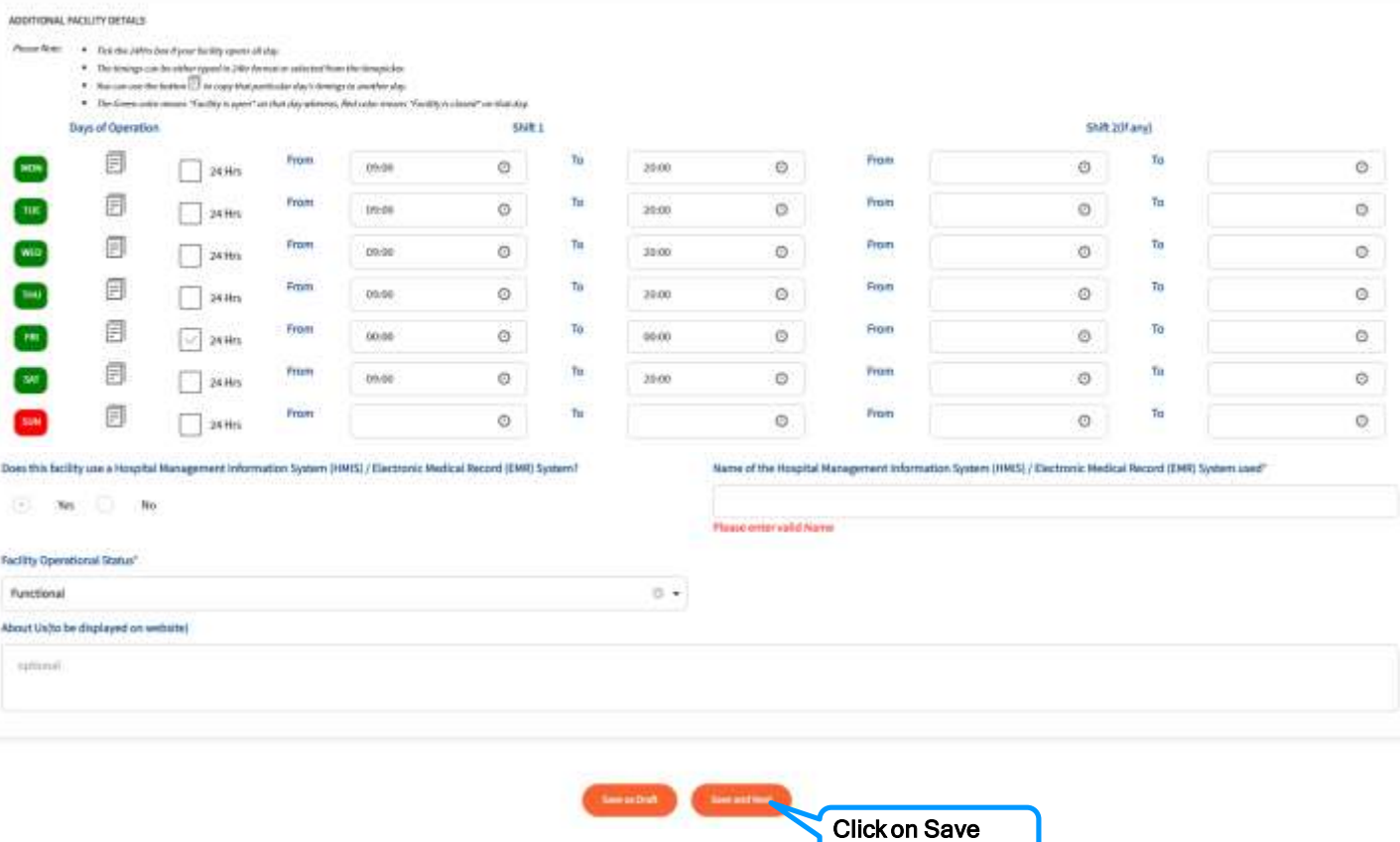

#### **Update Health Facility Details**

 Availability and Name of EMR/ HMIS SystemHospital Management Information System (HMIS) / Electronic Medical Record (EMR) System

and Next

- Facility Operational Status\*
- About Us

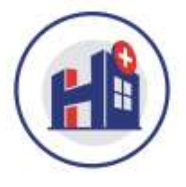

#### **Update Health Facility Details**

- Type of Service\*
- Facility Ownership\*
- Facility Ownership Subtype
- System of Medicine\*
- $\div$  Facility Type\*
- Facility Sub-Type\*

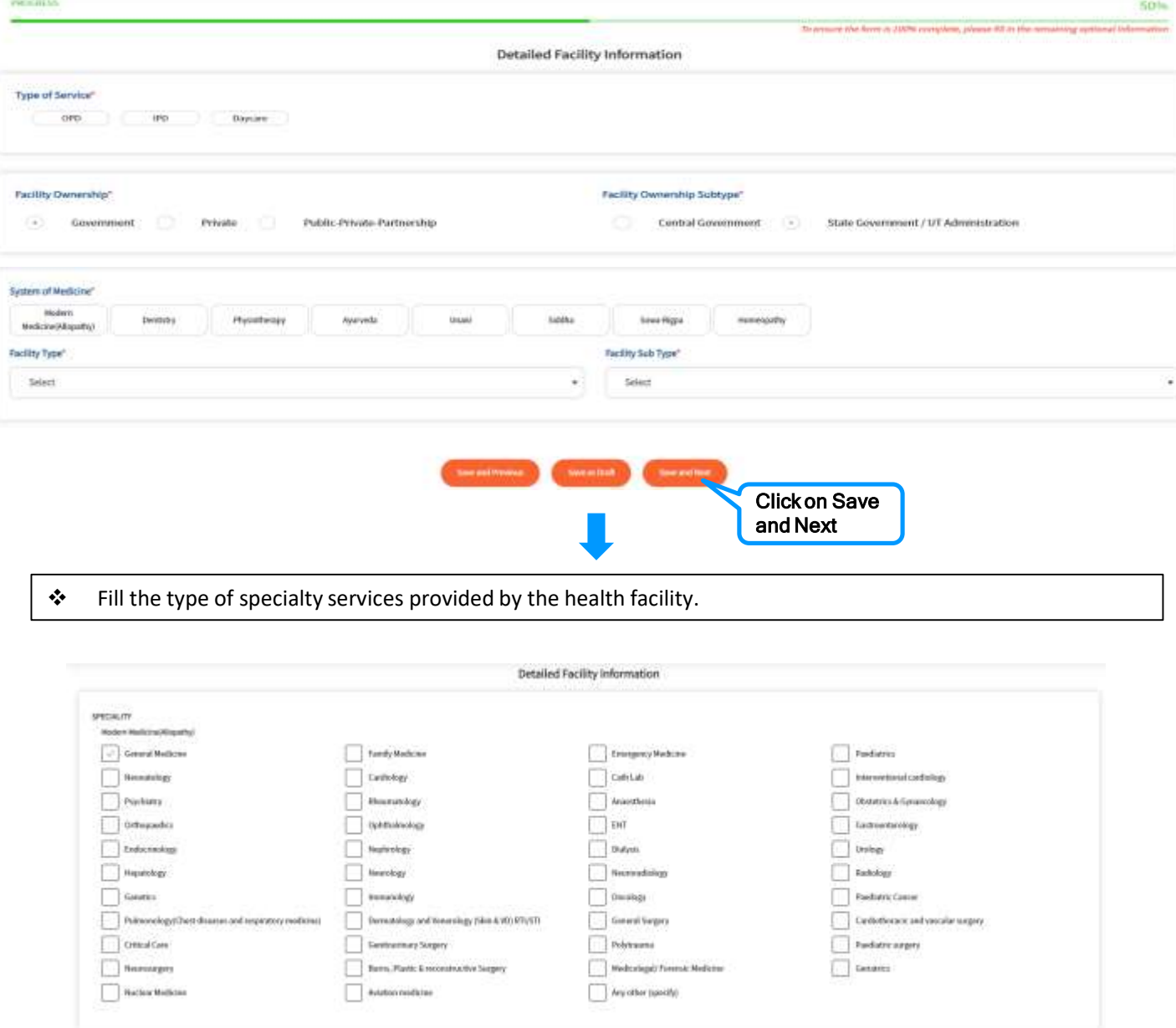

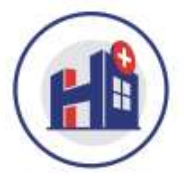

### **Update Other Facilities provided by the Health Facility such as:**

- Diagnostic Laboratory
- ❖ Imaging Center
- ❖ Pharmacy
- Blood Bank
- Cath lab
- Dialysis Center

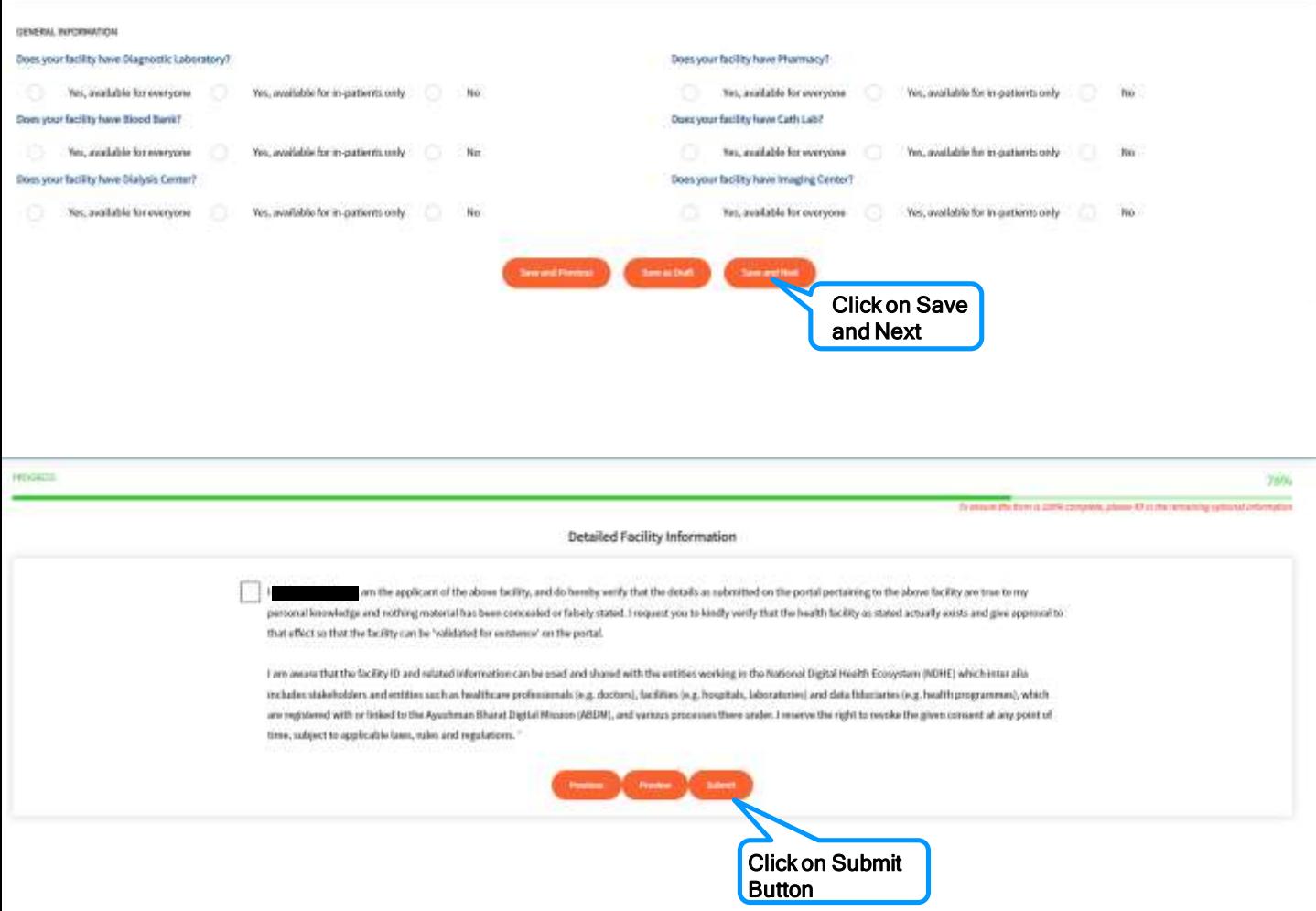

### **Steps for Linkage of Software**

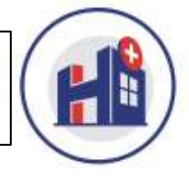

From the dashboard, click on **Link yoursoftware** for your respective facility

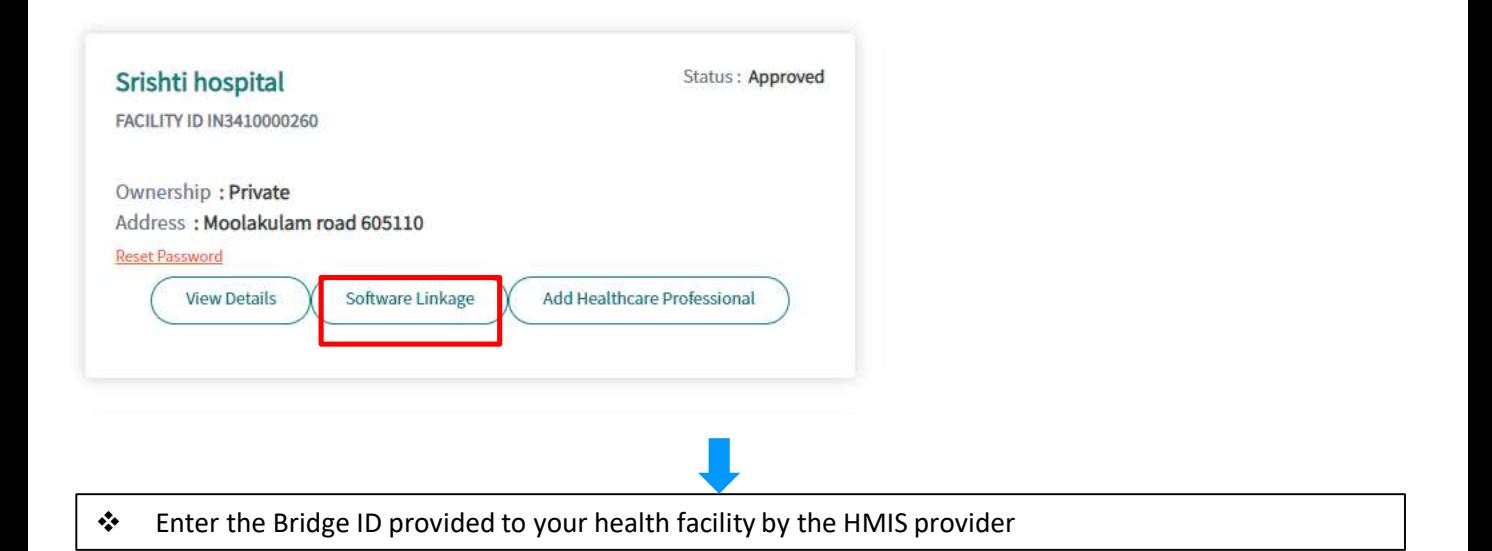

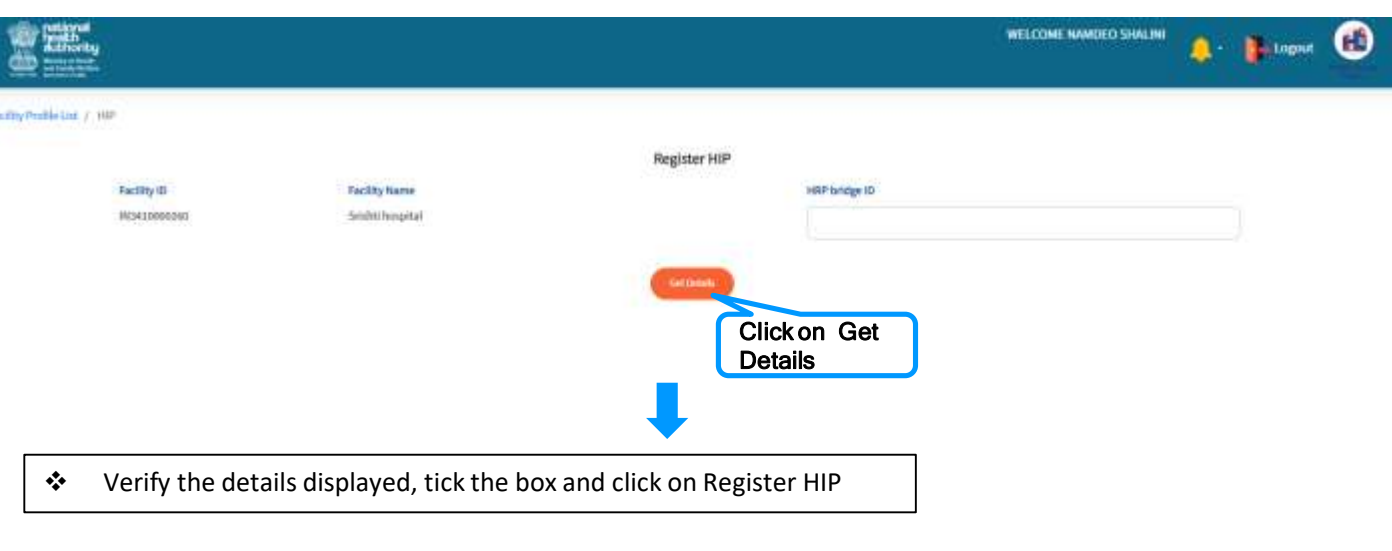

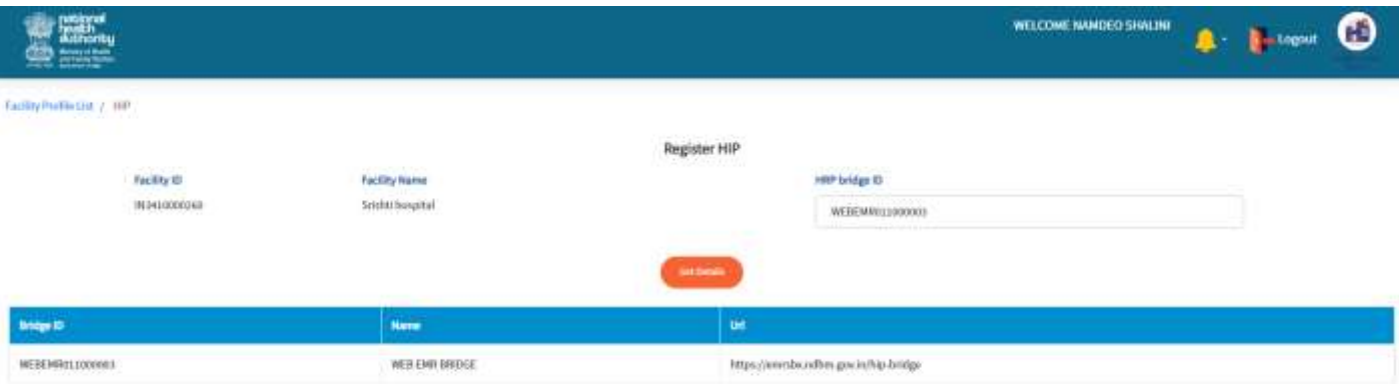

| Hamdes Stukrs, hereby acknowledge that those read and agen to follow the "Gadelines for Health information Providers, Health Reportivey Providers, Health friends in And find the main of Health Colors" on Published in Apa Health Mission Information Security Policy 2020 (Port 2 External Ecosystem) shared with me on my registered email ID, I understand that any breach or light of the same may lead to revocation of access and other consequent

## Website https://facility.abdm.gov.in/

Contact Us

Toll free 1800 11 44 77

E-mail facility@nha.gov.in